## **ΓΥΜΝΑΣΙΟ ΑΡΑΔΙΠΠΟΥ**

## **Κατέβασμα και τοποθέτηση του προγράμματος Microsoft Teams με απλά βήματα**

**1**. Μπαίνουμε στην ιστοσελίδα **[https://teams.microsoft.com/downloads](https://teams.microsoft.com/downloads/)** και κατεβάζουμε το πρόγραμμα πατώντας στο κουμπί **Download Teams**

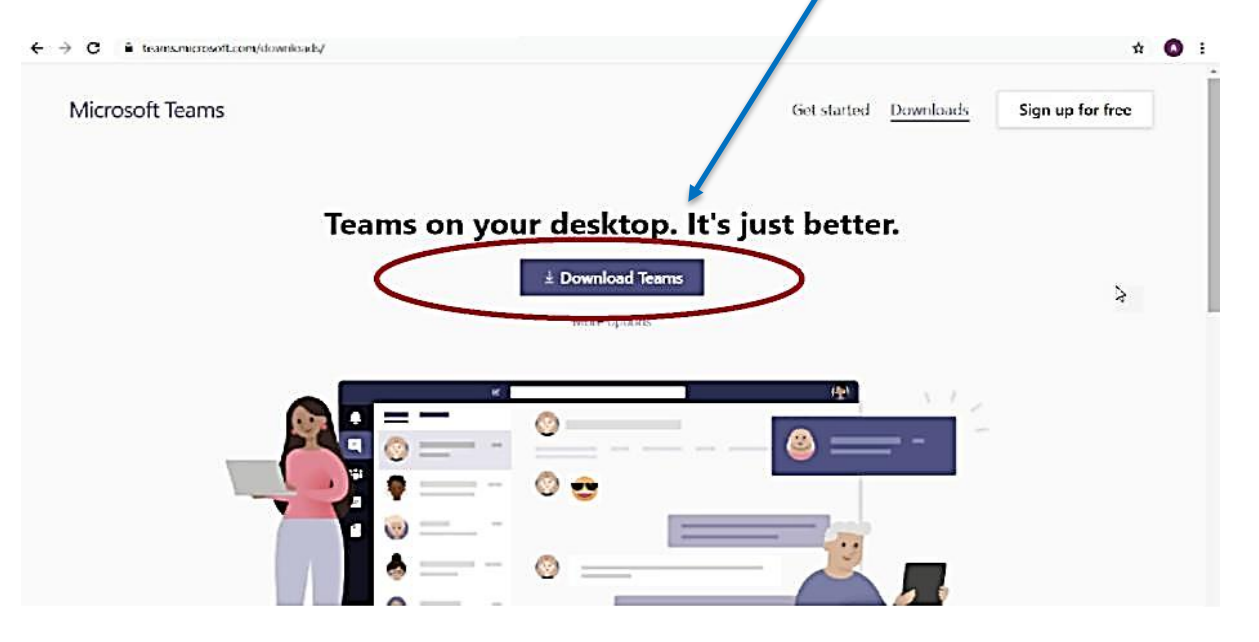

**2**. Όταν ολοκληρωθεί η λήψη του αρχείου, πατάμε πάνω του, όπως φαίνεται στην πιο κάτω εικόνα:

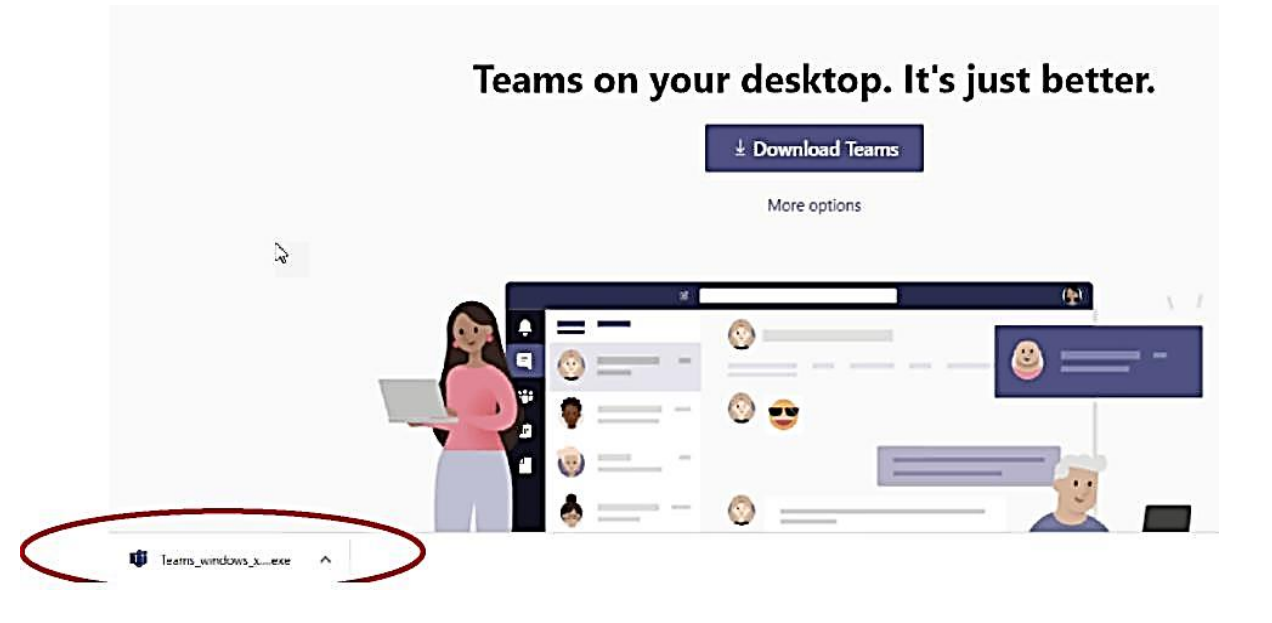

- **3.** Ξεκινά η εγκατάσταση της εφαρμογής και ακολουθούμε τα βήματα μέχρι τέλους για να ολοκληρωθεί η εγκατάσταση.
- **4.** Με την ολοκλήρωση της εγκατάστασης εμφανίζεται στο **desktop** (αρχική οθόνη του υπολογιστή μας) το εικονίδιο του **Microsoft Teams**:

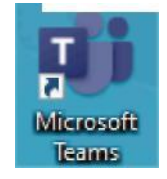

**1**. Πατάμε στο εικονίδιο **Microsoft Teams** που έχει δημιουργηθεί στο **desktop** του υπολογιστή μου και εμφανίζεται η πιο κάτω οθόνη.

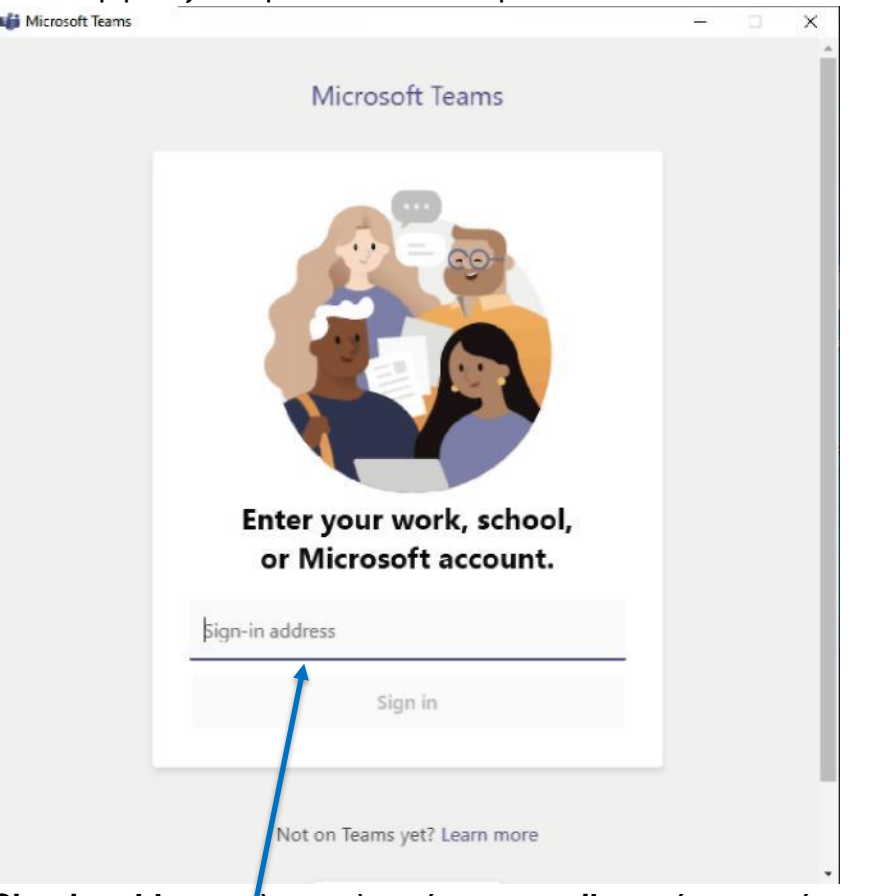

- 2. Στην περιοχή **Sign-in address** πληκτρολογούμε το **email** που έχουμε , όπως για παράδειγμα **[panicospanayi@st.schools.ac.cy](mailto:panicospanayi@st.schools.ac.cy)**
- 3. Πατάμε στο κουμπί **Sign in** .
- 4. Στο παράθυρο **Enter Password** , πληκτρολογούμε τον **κωδικό** και πατάμε στο κουμπί **Sign in** .

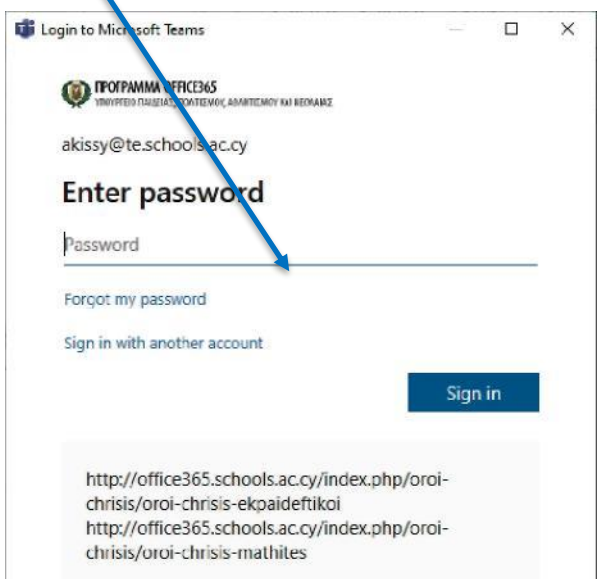